### Contents

<u>Overview</u>

<u>File Menu</u>

<u>Edit Menu</u>

Search Menu

Font Menu

Options Menu

<u>Help Menu</u>

Button Bar

Registration, License, Support, Disclaimer of Warranty

#### **Overview**

TC's Toolbox Text Editor is a small editor suitable for small text files and batch files. It features search and replace capabilities, cut, copy, paste, undo, typeover, changable display fonts, font colors and font size. The menus give access to all the program functions and the <u>Button Bar</u> gives you quick access to the most often used functions.

The status line at the bottom of the Text Editor window shows the cursors current line and column position along with the total number of lines in the document. If the document is modified an asterisk will appear as the first character in the status line. Further information about the currently loaded document is available from the <u>Options Menu</u>.

One of the more useful features of this program is being able to change the display font. If you work with text files that were written with the assumption that they would be displayed with a fixed pitch font, you can display them as they were meant to be, with all the characters lining up as they were intended to. This is especially important when dealing dealing with box drawing characters or ASCII art, as they not only need to use a fixed pitch font but may also require a certain font to be displayed correctly. You can normally select the Terminal font supplied with Windows for these types of files. See the <u>Font Menu</u> for more information on selecting fonts.

## **Help Menu**

**Contents:** Displays the contents of this help file.

**Search for Help On:** Allows you to search for help on a topic.

**Help on Help:** Displays the Windows help on help file.

**About:** Displays copyright and version information.

## Registration

For complete information on registration, support, license agreement, Disclaimer of Warranty, Shareware and other important topics, read the help file for <u>Setup and</u> <u>Registration.</u>

#### **File Menu**

**New:** Clears the current file.

**Load File:** Loads a user specified file.

**Save:** Saves changes to the currently loaded file.

**Save File As:** Saves the currently loaded file with the file name specified by the user.

**Print Setup:** Displays the printer setup dialog box.

**Print:** Prints the document or selected text using the current font settings.

**Exit:** This selection quits the program.

#### **Edit Menu**

**Undo:** Restores the current edit text to just before last delete.

**Cut:** Cuts the currently selected text to the clipboard.

**Copy:** Copies the currently selected text to the clipboard.

**Paste:** Pastes the text on the clipboard to current cursor position.

**Text to Lower Case:** Changes selected text to all lower case. If no text is selected the user will be asked if all the text in the document is to be changed to all lower case.

**Text to Upper Case:** Changes selected text to all upper case. If no text is selected the user will be asked if all the text in the document is to be changed to all upper case.

**Page Break:** Inserts a Page Break (Form Feed) character at the current cursor position. When the document is printed this character causes the printer to eject the current page.

### **Search Menu**

Find: Searches for a user specified string of text.

Find Next: Finds the next occurrence of the user specified string of text.

**<u>Find & Replace</u>**: Finds a user specified string of text and replaces that text with another string of text also specified by the user.

**Tab Replace:** Used to replace Tab, Page Break or extended characters either in selected text or in the entire document with a string of text specified by the user. Note: Extended characters are contained in the upper half of a font. For more information about fonts and character sets, see <u>Code Reference</u> and <u>Font Viewer.</u>

#### **Font Menu**

**Fixed Pitch Fonts:** Displays a list of fixed pitch fonts from which to choose the current display font. With a fixed pitch font all of its characters use the same amount of horizontal space. Use a fixed pitch font when you want columns of characters to line up properly.

**All Fonts:** Displays a list of all fonts available on your system from which to choose the current display font.

## **Options Menu**

**Misc. Settings:** Displays check boxes for the following settings:

**Save Settings on Exit:** When checked this selection causes the program to use your previous settings on subsequent program starts.

**Use Page Break Characters:** When checked this selection makes use of the Page Break characters when printing, causing a form feed for each Page Break.

**Document Info:** Displays the number of bytes, characters, words and lines in the document.

#### **Find & Replace**

The <u>Search Menu</u> contains the Find, Find Next and Replace options. To find a certain string of characters in the current file select the Find option, type in the string of characters to be searched for and click on the Ok button. To continue the search for another occurrence select the Find Next option or press the F3 function key. To replace a set of characters with a another set, select the Replace option from the Search Menu, type in the find text and then the replace text in their separate boxes and either click on the Replace All button to replace all occurrences or click on the Verify button to verify each change before it occurs.

## **Verify Replace**

The Verify window is displayed when doing a Find & Replace of text. To replace the highlighted text click on the Yes button, to continue the operation without replacing the currently highlighted text click on the No button, or to stop the operation click on the Cancel button.

#### **Button Bar**

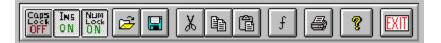

This bar is provided for quick access to program functions with just a click of a mouse button. Click on a button to see a short description of its function.

# Caps Lock

This Button indicates if the Caps Lock key is active (All capital letters).

## Insert

When active, text typed will be inserted into existing text, when not active text typed will replace existing text (typeover).

# Num Lock

This button shows the status of the Num Lock key on your keyboard.

# File Open

Click on this button to open a file to view or edit.

## Save File

Click on this button to save the current text to a file.

# **Cut Text**

Click on this button to Cut selected text to the Clipboard.

# Copy Text

Click on this button to Copy selected text to the Clipboard.

## **Paste Text**

Click on this button to Paste text from the Clipboard to the current cursor position.

# Select Font

Click on this button to open the Font dialog box to select the current display font.

## Print

Click on this button to send the current document text to the Printer.

# Help

Click on this button to display the Help File.

# Exit

Click on this button to Exit the program.